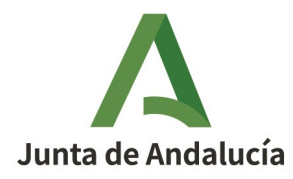

# **GUÍA PARA LA CONFECCIÓN, PRESENTACIÓN Y PAGO DEL ITPAJD MEDIANTE MODELO 601 "ADQUISICIONES CONTINUADAS DE BIENES MUEBLES"**

# Índice.

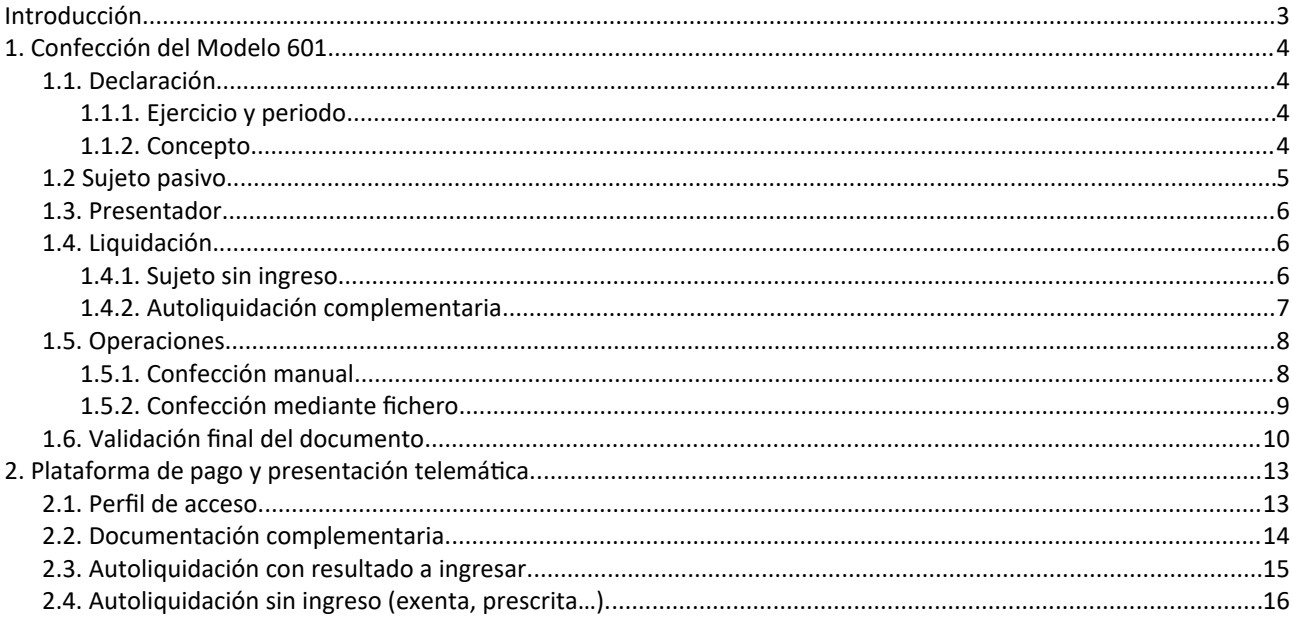

# <span id="page-2-0"></span>Introducción

A los efectos de dar cobertura a los requerimientos establecidos por el artículo 70 de la Ley 5/2021, de 20 de octubre, de Tributos Cedidos de la Comunidad Autónoma de Andalucía, se aprueba el modelo 601 del impuesto sobre transmisiones patrimoniales y actos jurídicos documentados, autoliquidación para adquisiciones continuadas de bienes muebles, en virtud de la Orden de 22 de diciembre de 2021.

Se trata de un modelo de autoliquidación diferenciado del modelo 600 en el que el hecho imponible objeto de declaración lo constituye las adquisiciones continuadas de bienes muebles que no sean vehículos u otros medios de transporte, cuando el transmitente de tales bienes no ostente la condición de empresario o profesional.

El modelo 601 está estructurado en cuatro (4) apartados que deberán ser cumplimentados tras informar previamente del ejercicio, periodo y concepto al que se refiere la autoliquidación, según el siguiente formato:

Las adquisiciones continuadas de bienes muebles tales como oro, metales preciosos y, en general, las operaciones de compraventa a particulares de bienes muebles usados que no sean vehículos u otros medios de transporte devengadas en el mes natural serán objeto de autoliquidación en el modelo 601.

A continuación, se procede a cumplimentar cada uno de los 5 apartados de los que consta el modelo 601, antes de proceder a validarlo para su posterior presentación.

- DECLARACIÓN
- SUJETO PASIVO
- PRESENTADOR
- LIQUIDACIÓN
- OPERACIONES

A cada uno de estos apartados se puede acceder desplazándonos hacia abajo a lo largo del modelo o bien clicando en el apartado correspondiente que encontramos en la cabecera del mismo.

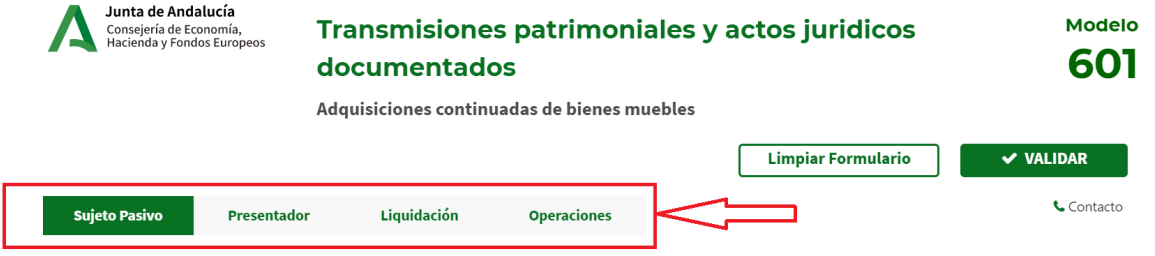

# <span id="page-3-3"></span>1. Confección del Modelo 601

# <span id="page-3-2"></span>**1.1. Declaración**

#### <span id="page-3-1"></span>1.1.1. Ejercicio y periodo

Todas las operaciones realizadas durante un mes natural concreto serán objeto de autoliquidación conjunta en el modelo 601 que corresponda a dicho periodo (mes natural). A modo de ejemplo, todas las operaciones realizadas en el mes de mayo de 2024 se incluirán en el modelo 601 donde se informará en la casilla "ejercicio" el año "2024", mientras que en la casilla "periodo" se elegirá mediante un desplegable el mes al que se refieren las operaciones que, en nuestro ejemplo, sería "mayo".

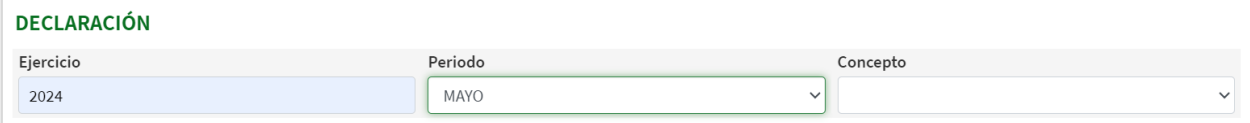

#### <span id="page-3-0"></span>1.1.2. Concepto

El apartado "Concepto" se cumplimentará mediante un desplegable que nos ofrece tres (3) opciones:

1) Oro y otros metales y piedras preciosas

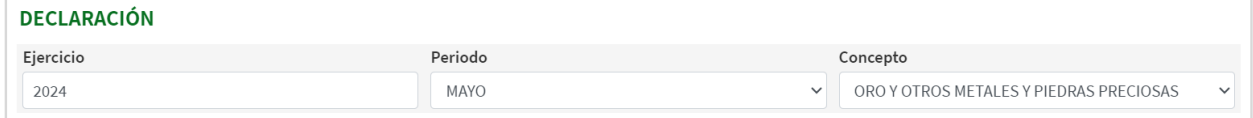

#### 2) Transmisiones y derechos reales sobre objetos de arte y antigüedades

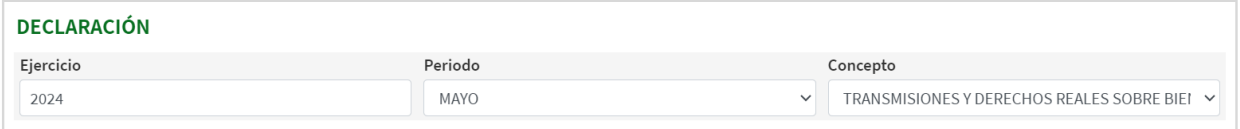

3)Transmisiones y derechos reales sobre bienes muebles

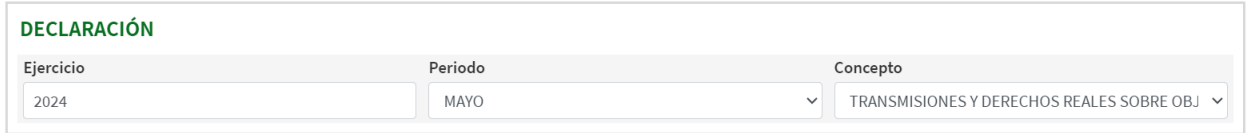

## <span id="page-4-0"></span>**1.2 Sujeto pasivo.**

En este apartado se deben consignar los datos del sujeto pasivo que, en el caso del modelo 601, es el adquirente de los bienes muebles. Por ejemplo, en el caso del oro y otros metales y piedras preciosas, el sujeto pasivo es la persona o entidad que adquiere el oro a los particulares.

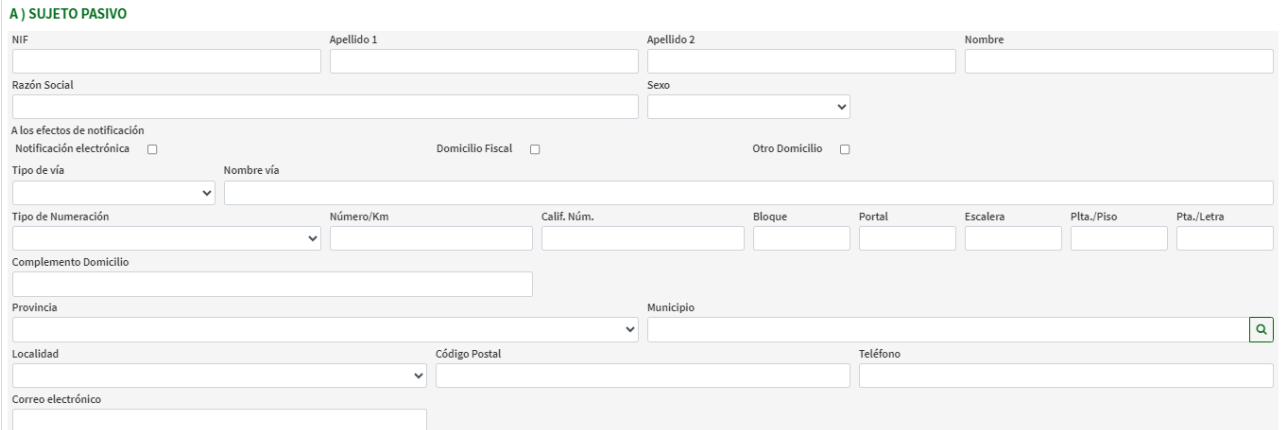

Los datos a completar son:

- NIF
- APELLIDOS Y NOMBRE O RAZÓN SOCIAL
- SEXO
- DOMICILIO A EFECTOS DE NOTIFICACIÓN. En esta casilla podrá marcar su domicilio fiscal, rellenar uno distinto o bien clicar sobre "Notificación electrónica", en cuyo caso se deshabilitan todas las casillas relativas al domicilio del sujeto pasivo.
- TELÉFONO.
- CORREO ELECTRÓNICO. En este caso, habrá que cumplimentar este campo con el correo electrónico informado la casilla de confirmación del mismo.

### <span id="page-5-2"></span>**1.3. Presentador.**

El presentador puede coincidir con el sujeto pasivo o ser persona distinta. Si coincide con el sujeto pasivo se marcará la siguiente casilla.

### El Presentador es también el primer Sujeto Pasivo.

En caso contrario, habrán de rellenarse los campos requeridos. Téngase en cuenta que, para la presentación telemática por persona diferente a alguno de los sujetos pasivos, tendrá que estar dado de alta como colaborador social.

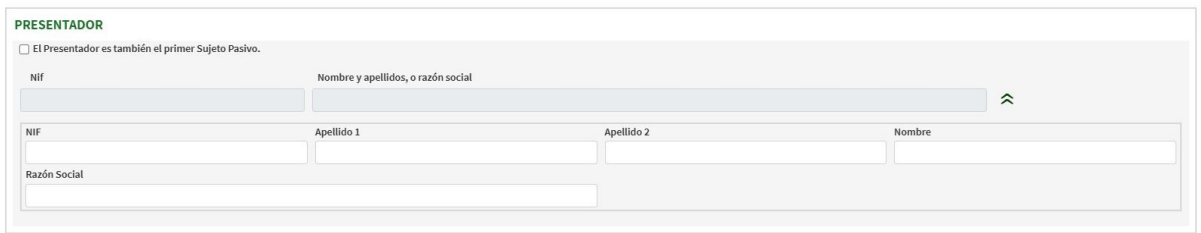

## <span id="page-5-1"></span>**1.4. Liquidación.**

Este apartado se autocompletará con los datos que hemos ido introduciendo en el apartado "Operaciones", ya que el modelo tomará el valor declarado de cada una de las operaciones devengadas en el periodo mensual correspondiente y aplicará el tipo impositivo en función del concepto elegido.

Sin embargo, deberá ser cumplimentado en el caso de que la autoliquidación no arroje importe a ingresar, o bien se trate de una autoliquidación complementaria.

#### <span id="page-5-0"></span>1.4.1. Sujeto sin ingreso.

Si la presentación no genera un importe a ingresar, deberán completarse los siguientes campos:

#### C) LIQUIDACIÓN

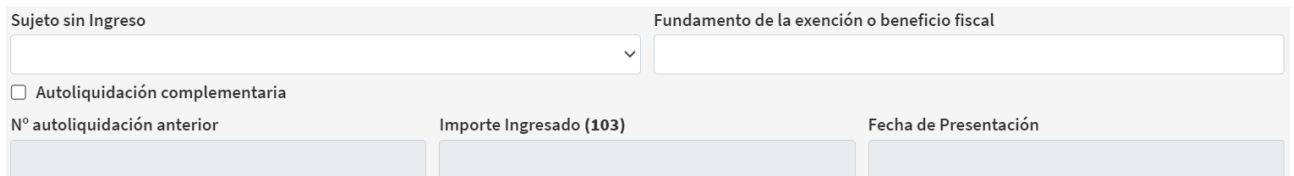

- Sujeto sin Ingreso. En el desplegable podrá selecciona el motivo por el que no procede el ingreso:

#### **LIQUIDACIÓN**

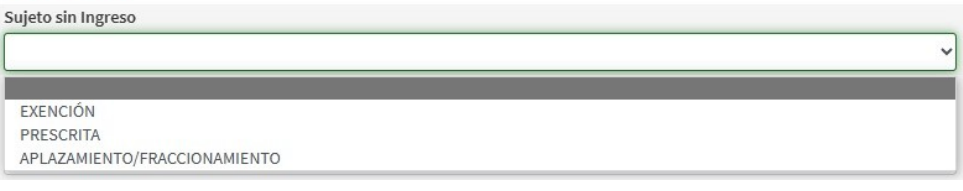

- o Exención.
- o Prescrita.
- o Aplazamiento/Fraccionamiento. De elegir esta opción, tendrá que confeccionar y presentar el **modelo 270 o 271 de solicitud de aplazamiento o fraccionamiento tras la presentación del modelo 601.** El sistema le advertirá de esta circunstancia mediante una ventana emergente.

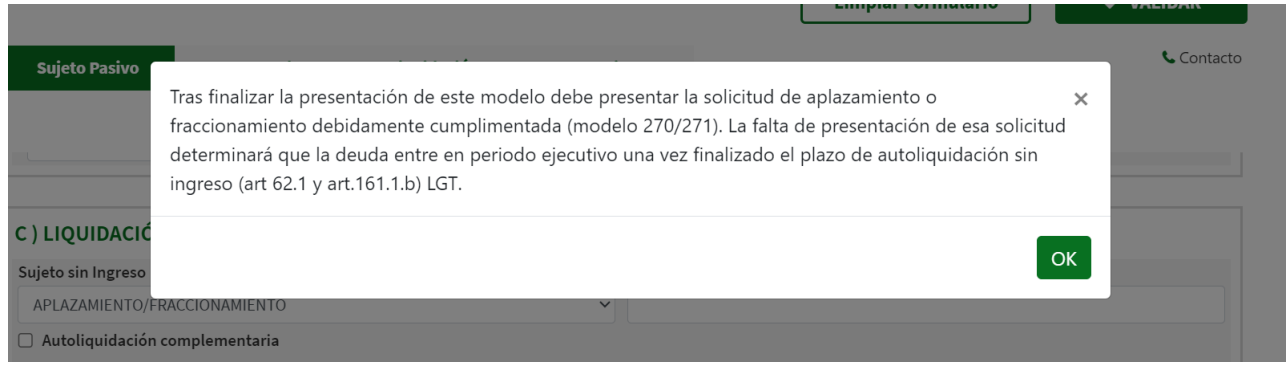

- Fundamento de la exención o beneficio fiscal. En el caso de que sea aplicable una exención o beneficio fiscal se debe escribir el fundamento legal de la misma.

#### <span id="page-6-0"></span>1.4.2. Autoliquidación complementaria.

Si el modelo complementa a otro modelo 601 previamente presentado, se debe marcar la casilla e introducir el número de la autoliquidación anterior (601XXXXXXXXX) para que el sistema recupere el importe ingresado y la fecha de ingreso.

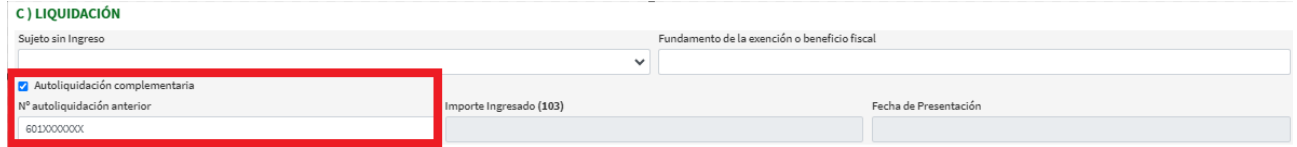

## <span id="page-7-1"></span>**1.5. Operaciones.**

Este apartado está destinado para informar de las adquisiciones continuadas de bienes muebles tales como oro, metales preciosos y, en general, las operaciones de compraventa a particulares de bienes muebles usados que no sean vehículos u otros medios de transporte, realizadas durante el mes natural que son objeto de autoliquidación.

Las operaciones desarrolladas durante el mes natural al que se refiere la autoliquidación pueden introducirse en el modelo 601 de **dos formas**: manual y mediante fichero.

#### <span id="page-7-0"></span>1.5.1. Confección manual

Mediante **confección manual**, informando del detalle de cada una de las operaciones realizadas en el propio modelo. En caso de seleccionar "Confección manual" se desplegará la información que hay que proporcionar respecto de cada operación.

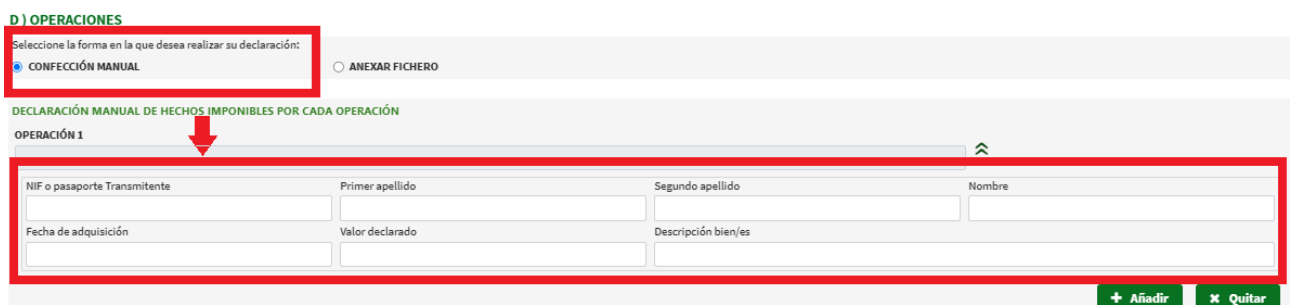

Los datos a completar son:

- NIF
- APELLIDOS Y NOMBRE
- FECHA DE ADQUISICIÓN. El sistema no permitirá que se introduzcan operaciones realizadas en fecha distinta al ejercicio y periodo mensual al que se refiere la autoliquidación.
- VALOR DECLARADO. Se refiere al importe por el que se ha verificado la compraventa.
- DESCRIPCIÓN BIEN/ES

Para incorporar una nueva operación se clicará sobre el botón "Añadir", donde se informará de los mismos datos anteriores, lo que se realizará tantas veces como compraventas se hayan llevado a cabo. durante el periodo declarado en la autoliquidación.

#### **D** ) OPERACIONES

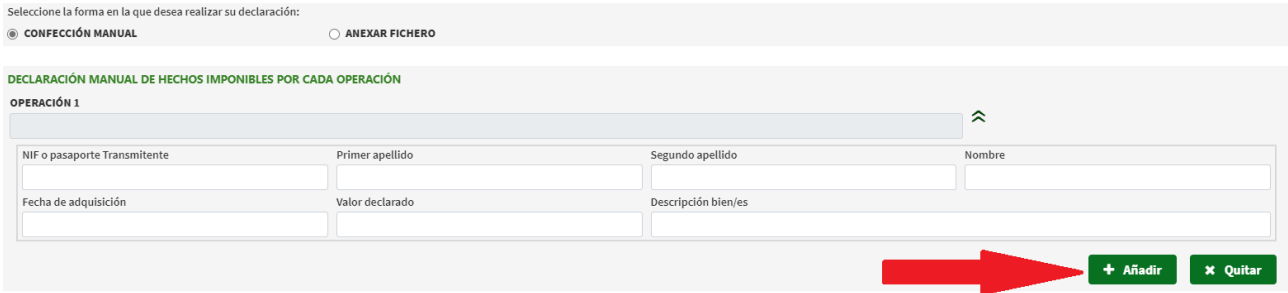

Este apartado también incorpora la posibilidad de eliminar el último registro añadido pulsando en el botón "Quitar"

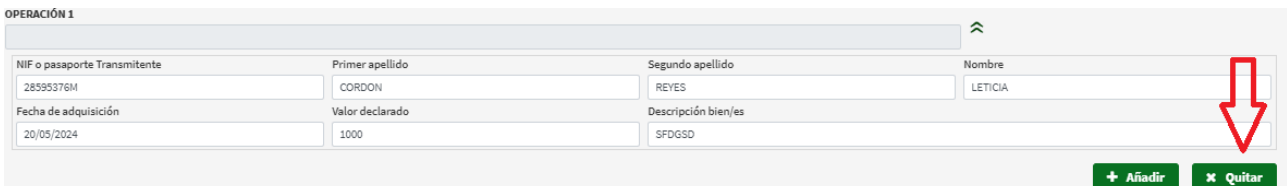

#### <span id="page-8-0"></span>1.5.2. Confección mediante fichero.

Las operaciones desarrolladas durante el mes natural al que se refiere la autoliquidación también pueden introducirse en el modelo 601 anexando un **fichero** con las siguientes especificaciones técnicas.

El fichero adjunto a las autoliquidaciones del modelo 601 tendrá formato texto plano (\*.txt), que contendrá la información relativa a cada una de las operaciones realizadas en el periodo declarado en la autoliquidación.

La información suministrada en este fichero determinará los importes de la declaración.

1.- Formato general del fichero.

El formato del fichero está orientado a líneas y los textos contenidos en el fichero irán en mayúsculas y sin tildes.

Los diferentes campos de estas líneas vendrán separados entre ellos mediante el separador '#' (almohadilla). Este carácter # no será válido en los contenidos de los campos.

El separador '#' es obligatorio, aunque el campo no venga informado.

En los campos numéricos no será preciso rellenar con '0' por la izquierda hasta completar la longitud máxima del campo.

El fichero tendrá dos partes diferenciadas:

1. Una primera parte compuesta de 1 línea donde se incluirán los datos de cabecera. Serán datos de información sobre los diferentes apartados del modelo y datos de control para evitar posibles errores en la carga automatizada de datos, siguiendo el orden: NIF Sujeto Pasivo, concepto, número de operaciones y total del valor declarado de las operaciones. La última línea de este grupo serán datos de control para evitar posibles errores en la carga automatizada de datos.

2. La segunda línea y sucesivas contendrán los datos declarados de las operaciones. En el fichero podrán figurar tantos registros como sean necesarios para especificar todas las operaciones del mes declarado

Tras optar por "Anexar fichero", el sistema posibilita su incorporación seleccionando el archivo que contenga los datos de las operaciones declaradas con las especificaciones técnicas a las que hemos aludido, para lo cual deberemos pulsar sobre "Elegir archivo", seleccionarlo y clicar sobre "Cargar fichero".

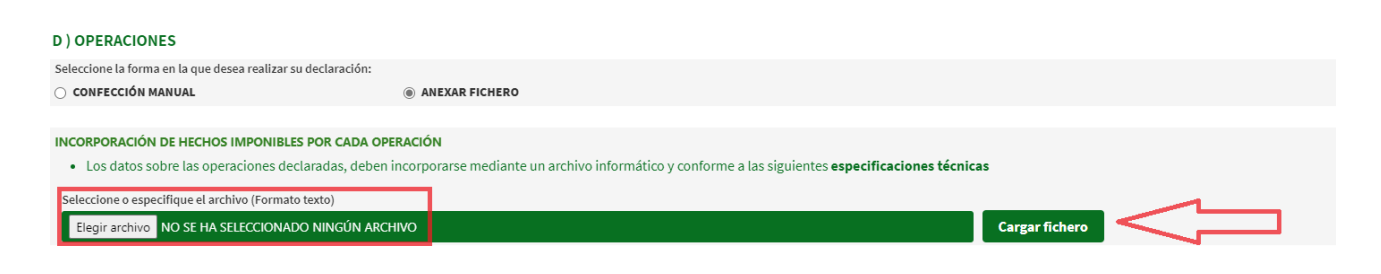

# <span id="page-9-0"></span>**1.6. Validación final del documento.**

Por último procedemos a validar el documento pulsando el icono siguiente:

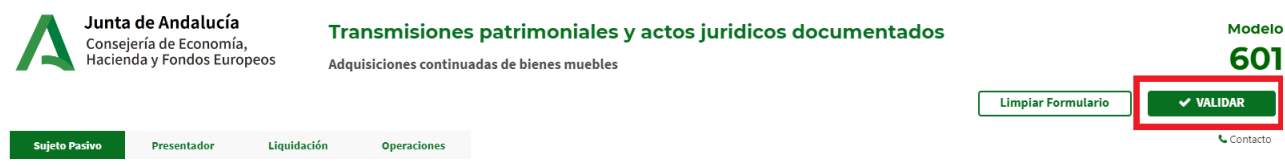

Tras validarlo, y si todos los campos están debidamente cumplimentados, aparecerá una de las dos pantallas siguientes, distinguiendo dos supuestos:

- Si el modelo tiene como resultado una cantidad a pagar, podremos obtener un borrador del modelo o bien acceder a la plataforma de Pago y Presentación telemática. Este borrador tendrá una marca de agua que indica tal condición.

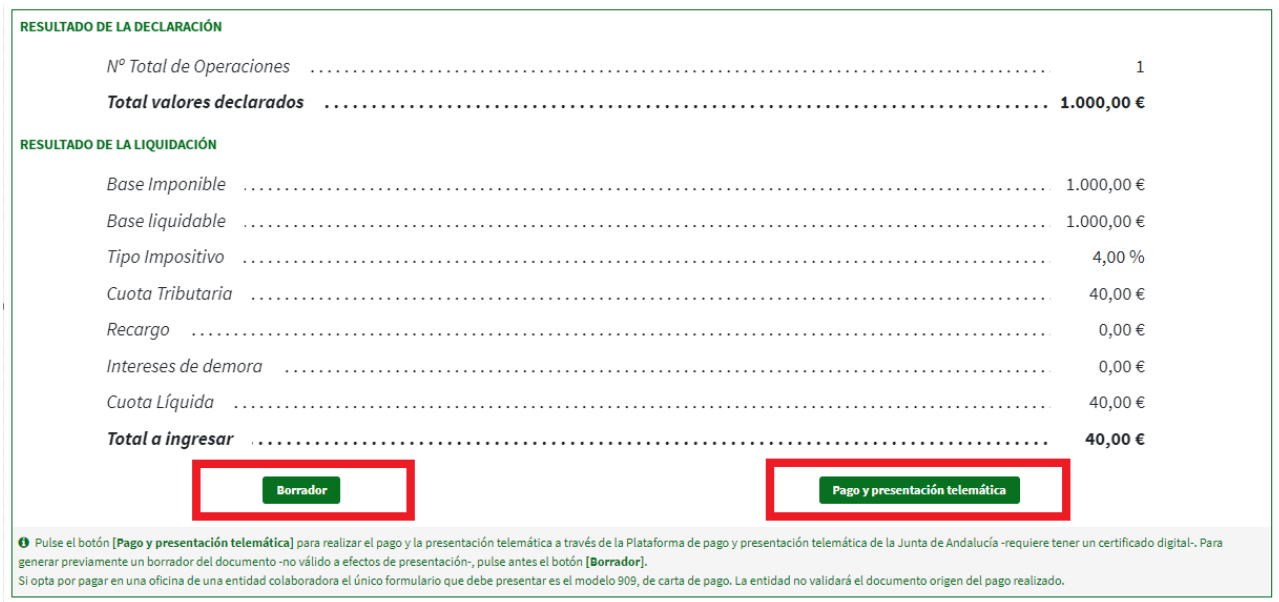

- Si el modelo no tiene una cantidad a pagar, podremos obtener un borrador del mismo o bien proceder a la Presentación telemática en el caso de que el motivo de la sujeción sin ingreso haya sido "Exención" o "Prescrita".

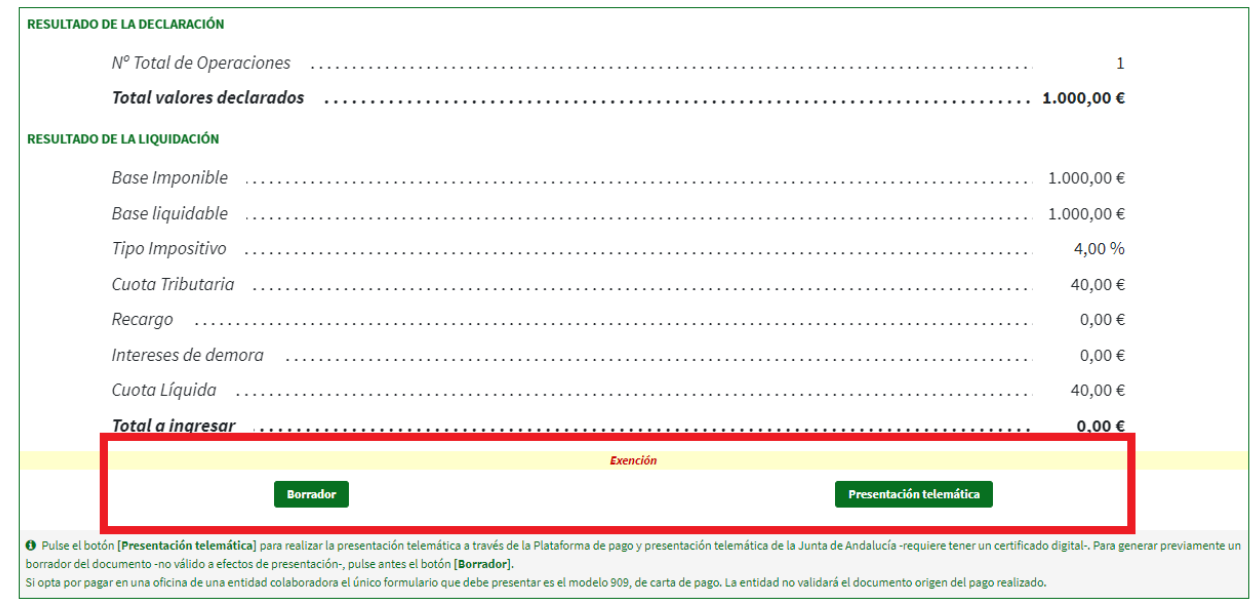

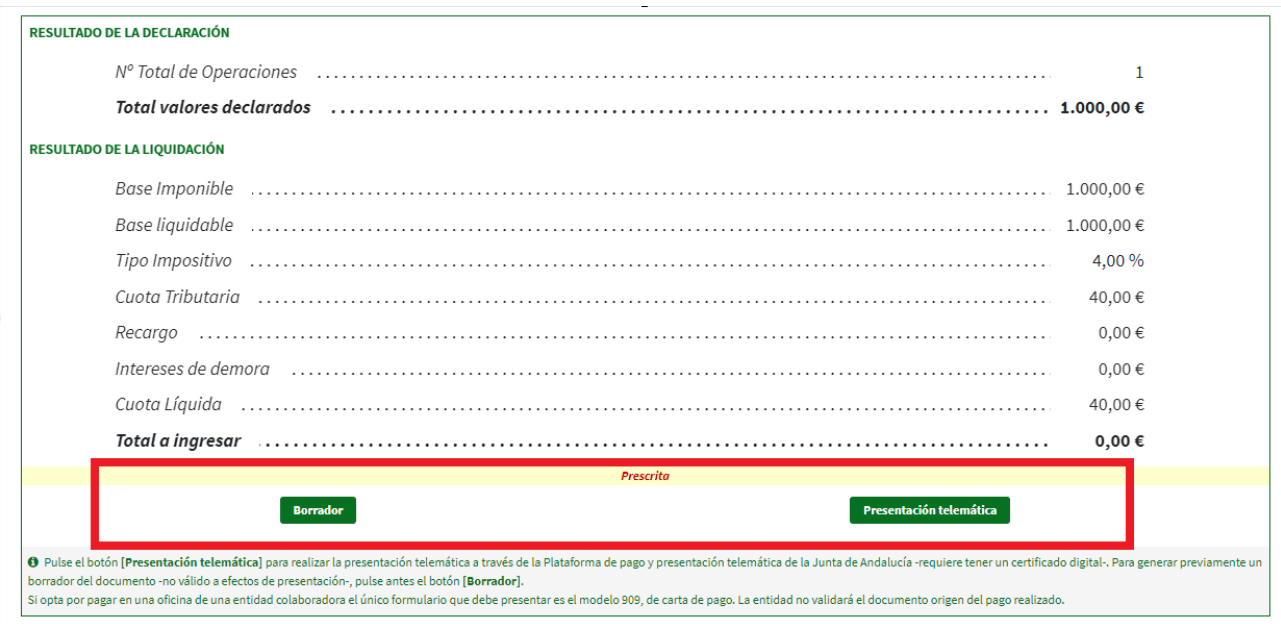

 En el caso de que hayamos cumplimentado la opción "Aplazamiento/Fraccionamiento", el sistema informa de la necesidad de presentar la solicitud de aplazamiento/fraccionamiento mediante el correspondiente modelo 270/271, y solicita que se confirme que dicho mensaje ha sido leído clicando en el recuadro correspondiente.

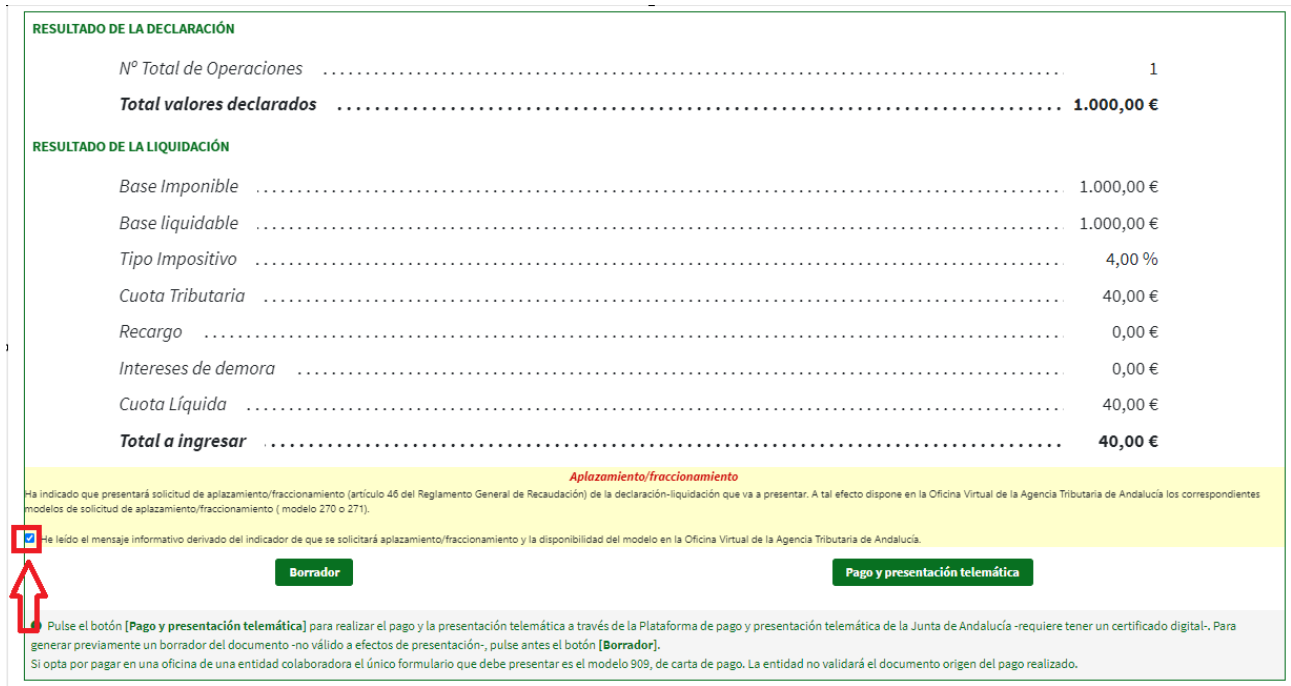

Tras confirmar la lectura del mensaje que arroja el sistema, se activan los botones correspondientes para obtener un borrador del modelo o bien proceder al Pago o Presentación telemática.

# <span id="page-12-1"></span>2. Plataforma de pago y presentación telemática.

Una vez cumplimentado y validado el modelo 601, pinchando en la opción "Pago y presentación telemática" o "Presentación Telemática" se accederá a la plataforma de pago y presentación de la Oficina Virtual.

### <span id="page-12-0"></span>**2.1. Perfil de acceso.**

Para acceder se le solicitará el certificado digital de la persona o entidad que va a efectuar la presentación y, como paso previo, nos aparecerá la siguiente pantalla, en la que se debe seleccionar el perfil de acceso.

- Particular/ Ciudadano. Si el sujeto pasivo presenta en su nombre el modelo.

- - Apoderado/Representante. Para aquellos casos en que se actúe por medio de apoderado o representante.

- - Gestoría/Profesional. Cuando el trámite lo realiza una empresa por encargo del sujeto pasivo.

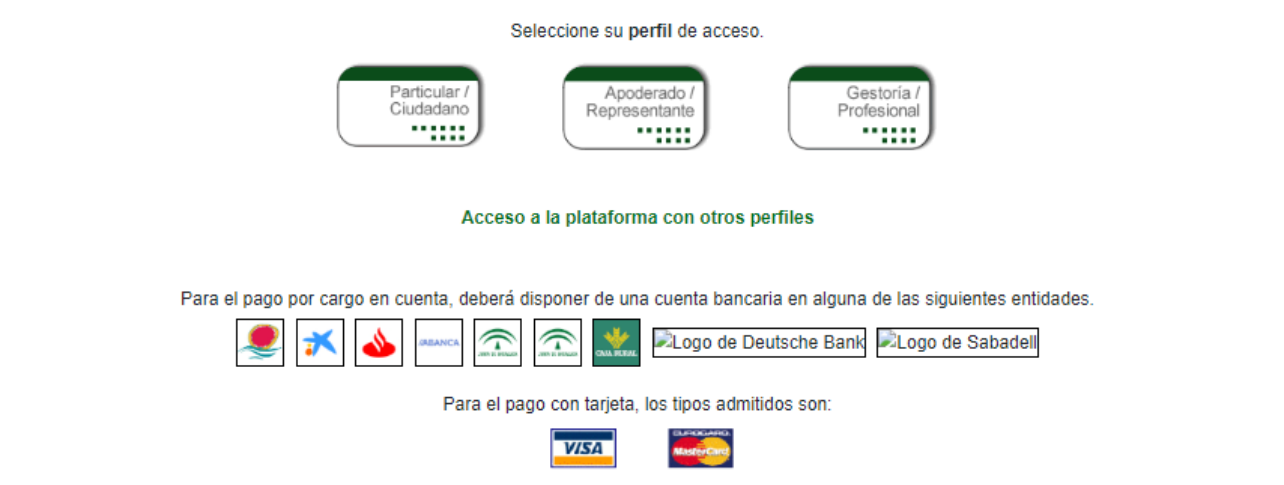

Para comprobar los requisitos técnicos necesarios para operar con la Plataforma de Pago, pulsar aquí.

## <span id="page-13-0"></span>**2.2. Documentación complementaria.**

En el caso de que el modelo 601 se presente por el **concepto "Oro y otros metales y piedras preciosas"** la plataforma redirecciona hacia la siguiente pantalla en la que se informa que la presentación de la autoliquidación requiere la presentación, telemática y en ese mismo acto, de la siguiente documentación:

- Copia del libro-registro de operaciones : Copia del libro-registro de operaciones : Copia de las hojas del libro-registro, según establece Art. 91, R.D 197/1988, en las que constan las operaciones que se están declarando.

Asimismo, también se da la opción de "Cancelar la presentación".

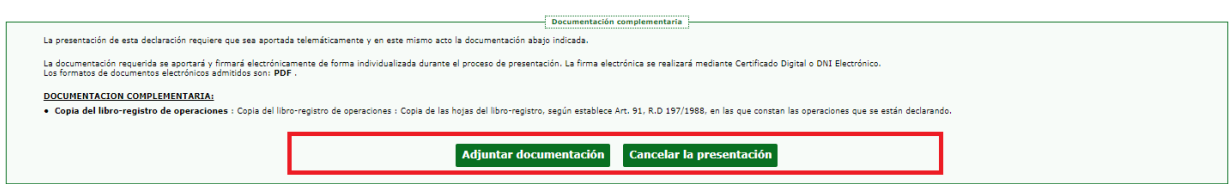

Escogemos la opción de adjuntar documentación y se nos abre la siguiente pantalla:

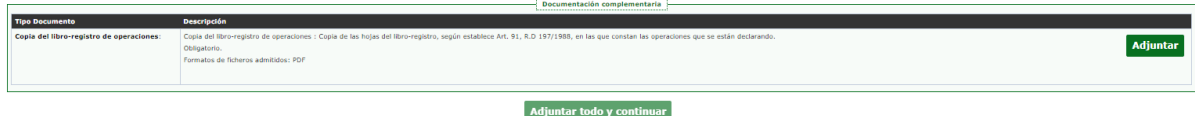

Pulsando en los iconos de "Adjuntar" se nos abre la pantalla que nos va a permitir adjuntar la documentación.

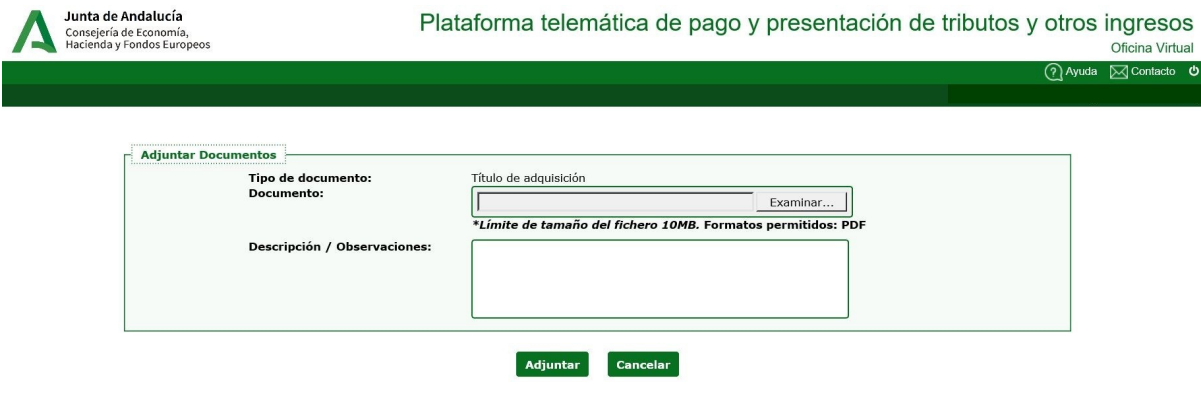

Una vez adjuntada la documentación, debemos pinchar en "Adjuntar todo y continuar", tras lo cual se abrirá el documento que hemos adjuntado para que sea firmado antes de proceder a su presentación.

A través de la siguiente ventana se nos informa que el documento ha quedado incorporado como documentación complementaria, y pulsaremos sobre "Adjuntar todo y continuar" para continuar con la tramitación:

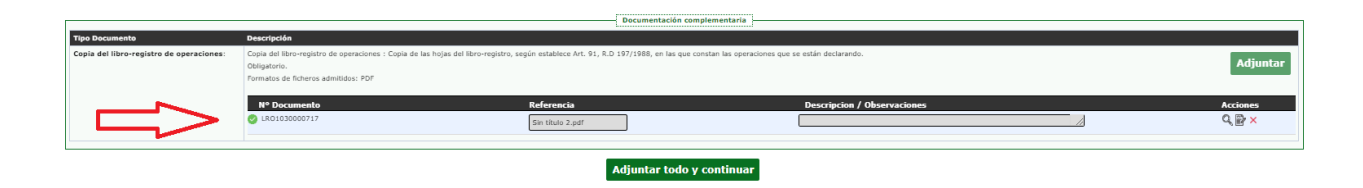

## <span id="page-14-0"></span>**2.3. Autoliquidación con resultado a ingresar.**

En el caso de que la autoliquidación arroje un importe a ingresar, se procederá al pago de la misma. El pago podrá hacerse mediante cargo en cuenta bancaria, a tarjeta de débito/crédito o transferencia bancaria.

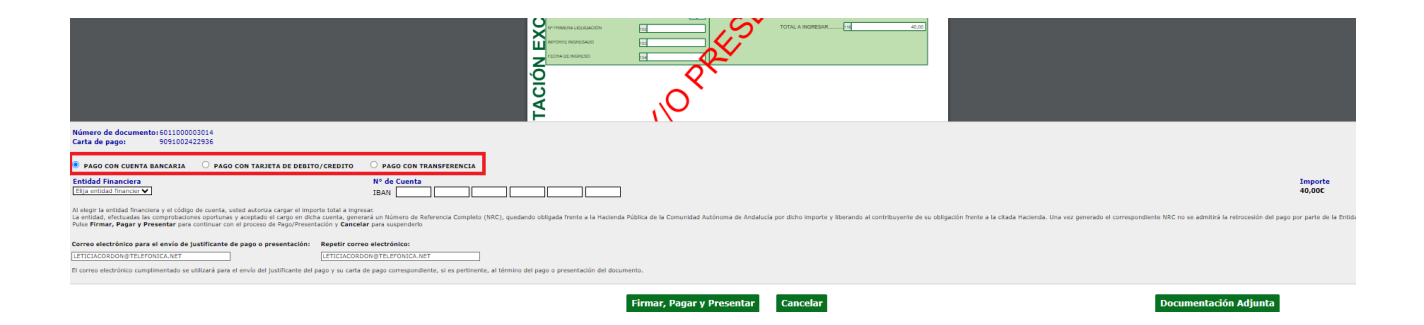

A continuación clicaremos sobre "Firmar, pagar y Presentar" para concluir con el proceso de pago y presentación que, de ser exitoso, el sistema nos dará la posibilidad de obtener un justificante de la presentación de la autoliquidación así como la carta de pago Modelo 909 con indicación del ingreso realizado, en los casos de pago con tarjeta o cargo en cuenta. El proceso concluye con la presentación y pago una vez se ha clicado sobre el botón "Cerrar".

Si el pago se va a realizar mediante transferencia bancaria la operación queda supeditada a la acreditación del pago y posterior presentación.

# <span id="page-15-0"></span>**2.4. Autoliquidación sin ingreso (exenta, prescrita…).**

En caso de que la autoliquidación no arroje cantidad a ingresar, deberemos clicar en el botón "Firmar Presentar". Hecho esto, firmaremos y presentaremos nuestra autoliquidación haciendo uso de nuestro certificado digital.

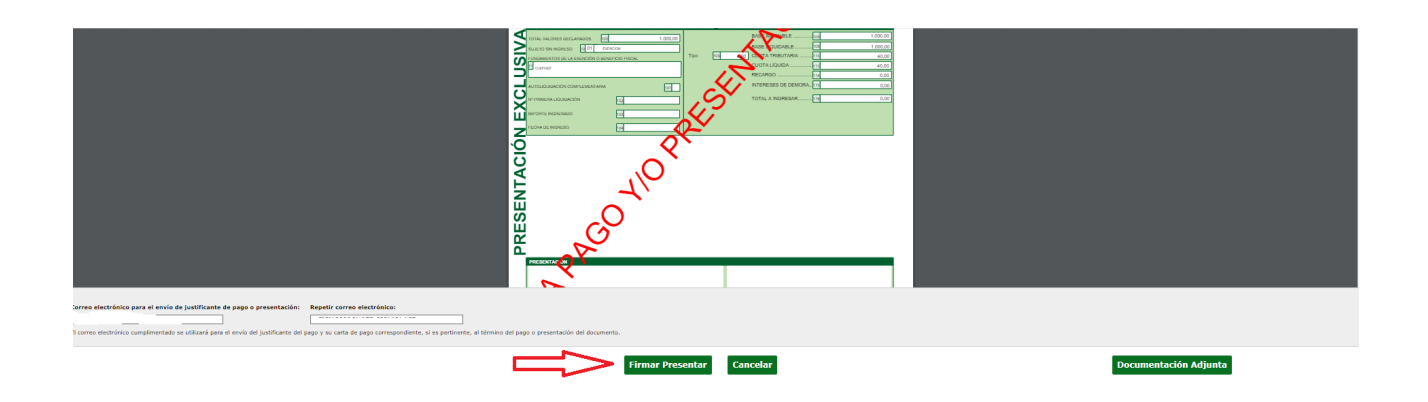

Concluida la presentación, aparece un mensaje indicando que la operación ha finalizado con éxito.

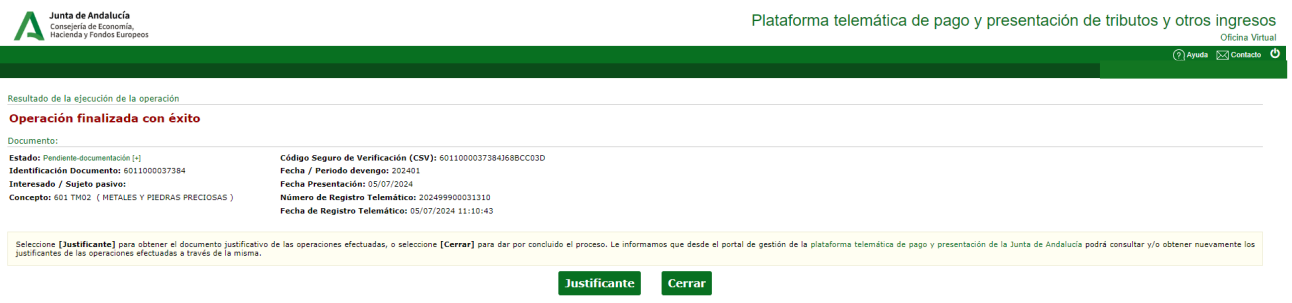